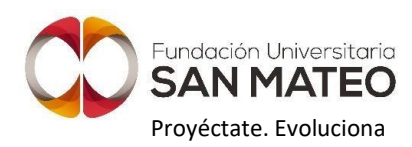

## **INSTRUCTIVO PARA PAGOS EN LÍNEA OTROS CONCEPTOS.**

Este instructivo tiene como finalidad, explicar a los estudiantes cómo realizar el pago y la solicitud de los diferentes conceptos de una manera fácil y ágil.

Para cada solicitud se debe hacer un pago independiente y descargar cada recibo. No es posible realizar en pago más de una solicitud.

Por favor lea atentamente los pasos que se presentan a continuación para realizar el pago y radicar su solicitud:

1. Ingrese al siguiente enlace a la opción pagos otros conceptos:

<https://www.sanmateo.edu.co/pagos.php>

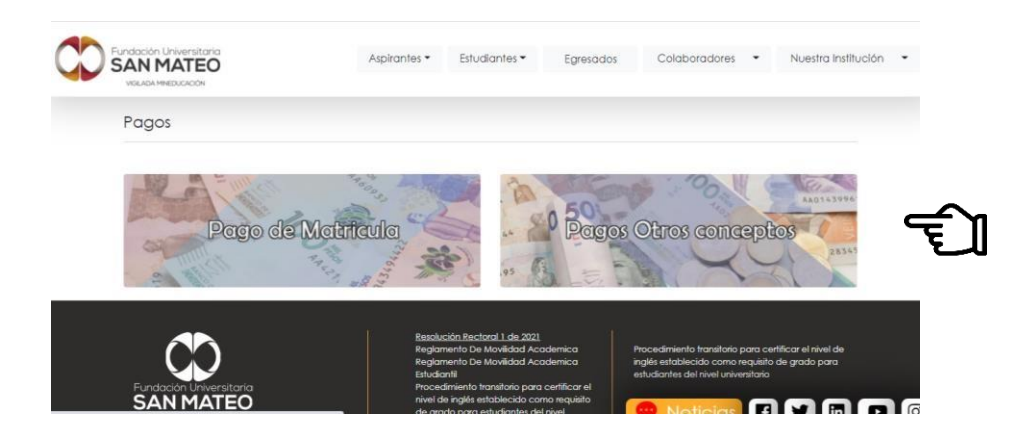

2. Si es estudiante activo, digite su usuario y contraseña de Academusoft y luego de clic en el botón ingresar.

Si es un egresado o no se encuentra activo, debe ingresar a través de la opción egresado.

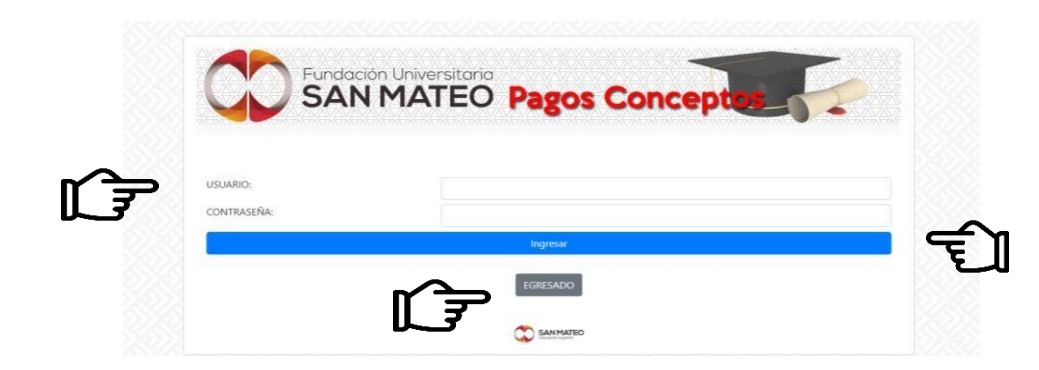

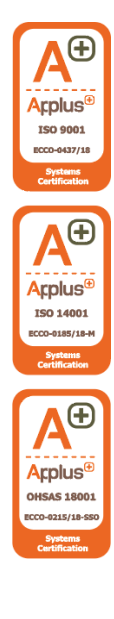

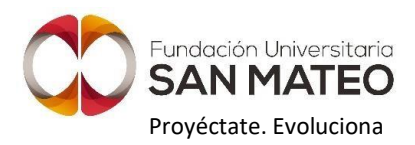

3. Una vez haya ingresado, debe desplegar el menú que se encuentra en la opción "CONCEPTO A PAGAR" y seleccionar la opción que corresponda de acuerdo con su solicitud.

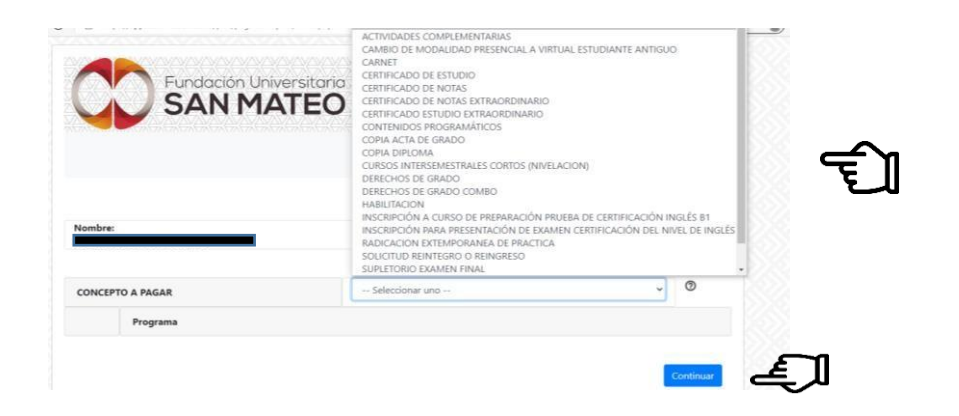

4. Debe seleccionar dando clic en el círculo, el programa académico al que corresponde el pago de la solicitud que va a realizar. Luego debe clic en el botón continuar:

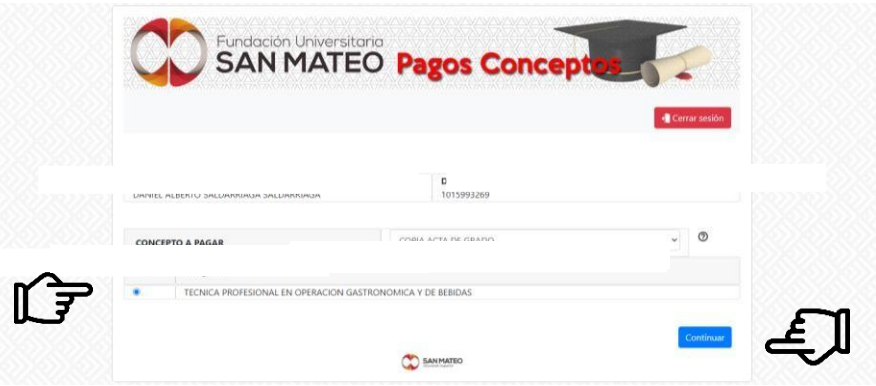

5. A continuación, podrá verificar que la información de su solicitud es correcta, de no ser así, puede dar clic en el botón volver y realizar la corrección que corresponda. Si la información es correcta debe dar clic en el botón continuar:

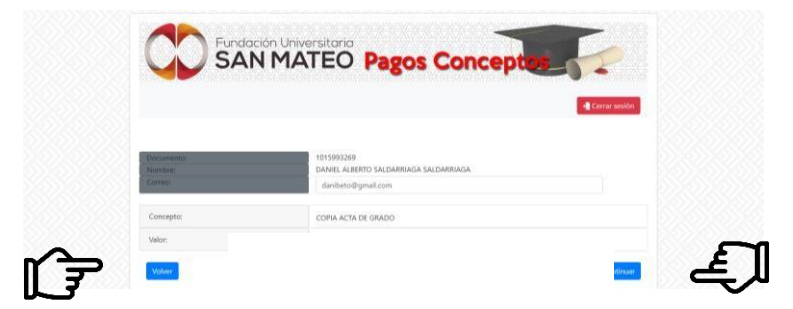

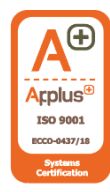

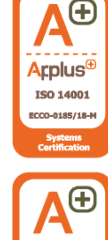

Arplus<sup>e</sup> **OHSAS 18001** CO-0215/18-

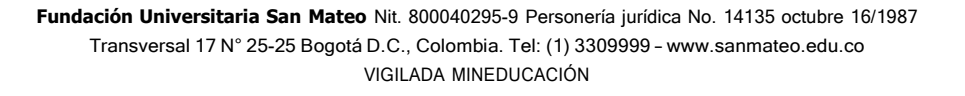

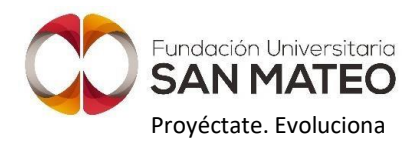

6. Posteriormente debe dar clic en el botón pagar:

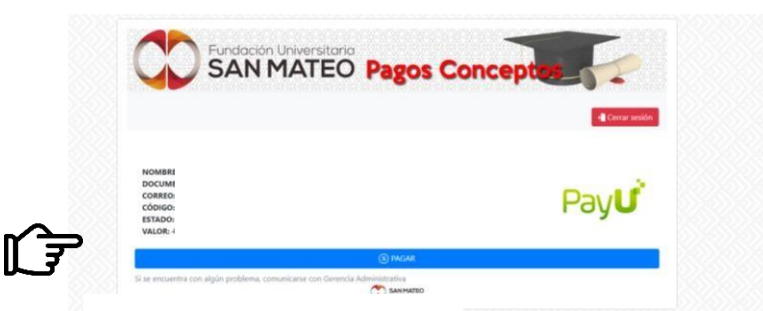

7. A continuación, debe elegir la alternativa de pago que utilizará: tarjeta de crédito, pago PSE (tarjeta débito, cuenta bancaria) o puede descargar su recibo y dirigirse a la entidad de su preferencia como EFECTY, BALOTO, etc.… para realizar pagos en efectivo.

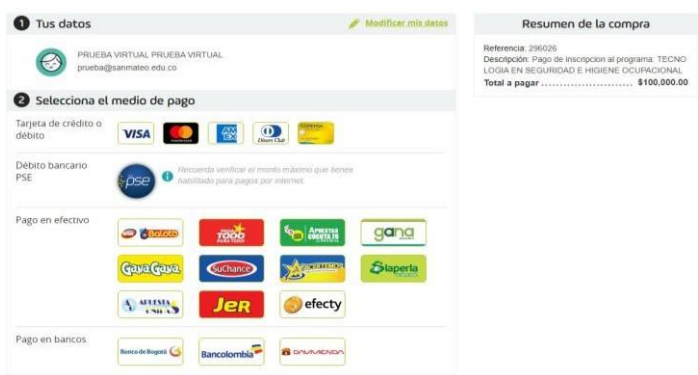

Una vez realizado el pago y si este, está relacionado con alguno de los siguientes conceptos:

- a. Actividades Complementarias
- b. Cambio de modalidad (presencial a virtual o viceversa)
- c. Cambio de programa
- d. Certificado paz y salvo financiero
- e. Copia de acta de grado
- f. Copia de diploma de grado
- g. Derechos de Grado
- h. Intersemestrales cortos (vacacionales)
- i. Habilitaciones
- j. Inscripción a curso de preparación prueba de certificación inglés B1
- k. Inscripción para presentación de examen certificación del nivel de inglés
- l. Reintegros o reingresos
- m. Supletorios
- n. Validación por Suficiencia.

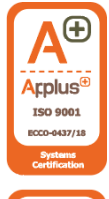

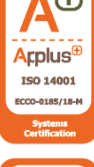

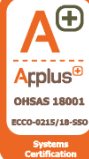

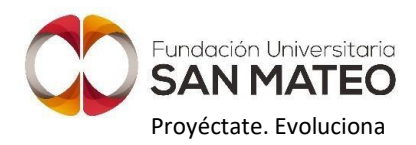

Debe descargar el comprobante de pago institucional, con el fin de enviarlo al al correo de la Unidad de Atencion al Usuario [unidadatencionusuario@sanmateo.edu.co](mailto:unidadatencionusuario@sanmateo.edu.co) para que se pueda dar trámite a su solicitud.

Si su solicitud no está relacionada con ninguno de lo conceptos mencionados, no tiene que realizar ningúntrámite o gestión adicional.

8. Para descargar el comprobante de pago institucional, debe ingresar a la página Web institucional y en la pestaña estudiantes dar clic en la opción Aplicativos:

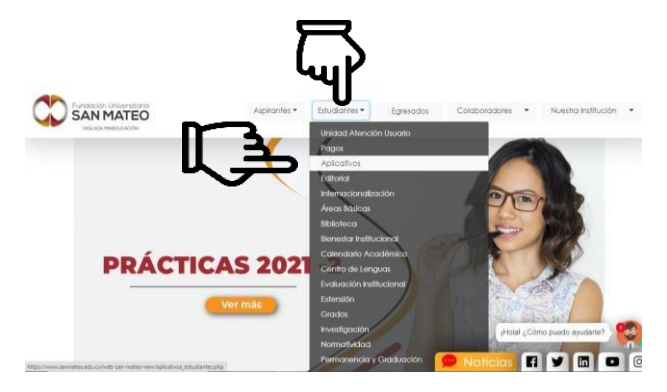

9. En Aplicativos debe dar clic en la opción: descargar recibos de pago

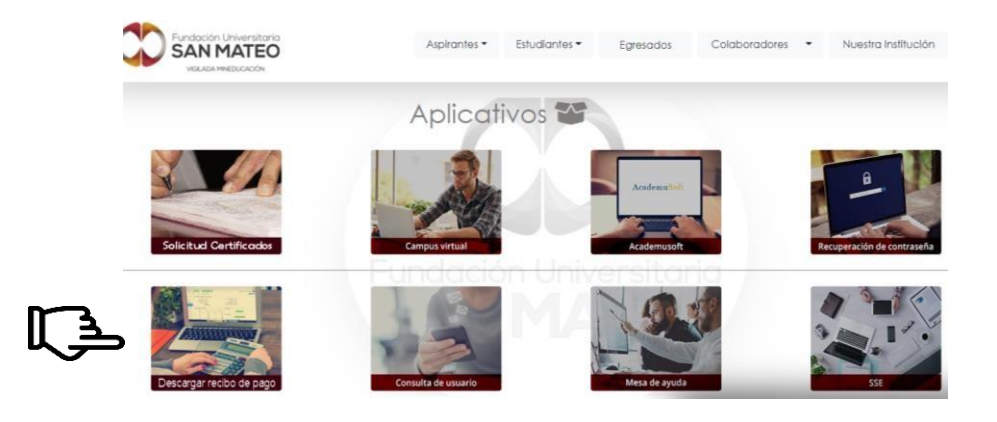

10. Si es un estudiante activo ingrese con su usuario y contraseña de Academusoft. Si se encuentra inactivo o es un egresado debe ingresar por la opción: ingreso usuario graduado o inactivo e ingresar su número de documento de identidad.

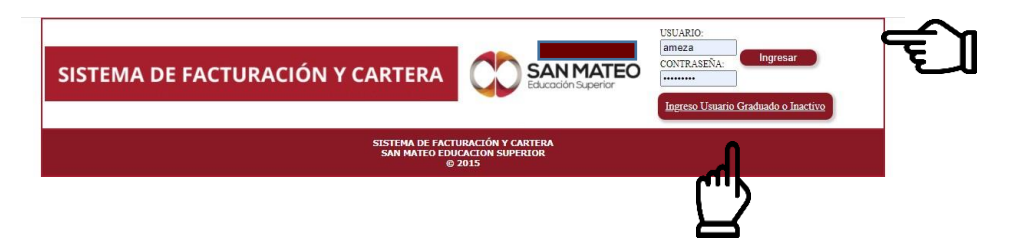

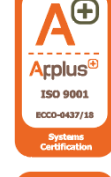

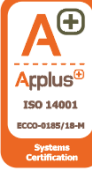

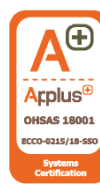

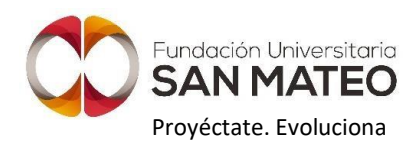

11. Posteriormente en la parte inferior derecha dar clic en el botón consultar recibos de pago:

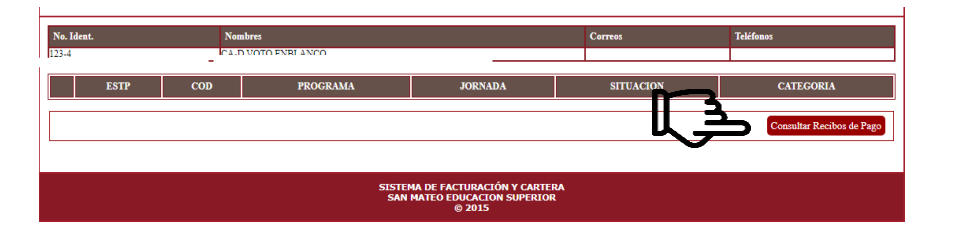

12. Luego debe seleccionar en el círculo de la parte izquierda el comprobante de pago que desea descargar y de clic en consultar:

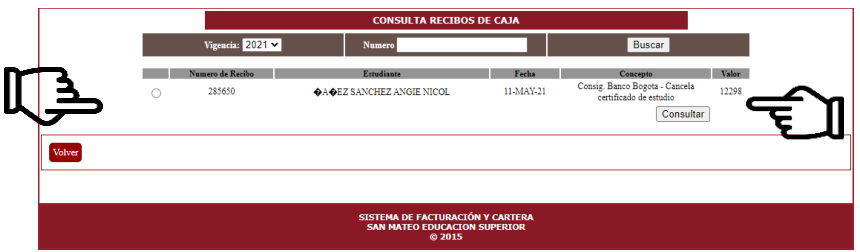

13. Debe verificar que el concepto del recibo sea el que corresponde y de clic en generar PDF:

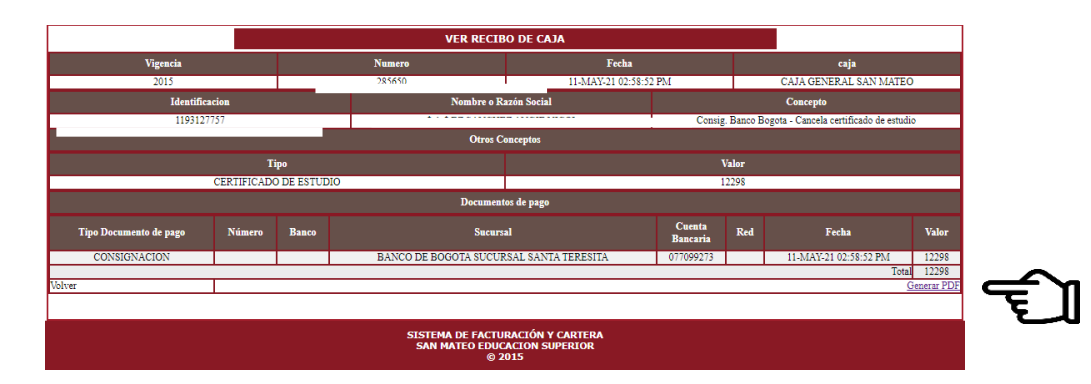

- 14. Una vez descargado el recibo en formato PDF, debe enviarlo al correo [unidadatencionusuario@sanmateo.edu.co\)](mailto:unidadatencionusuario@sanmateo.edu.co), especificando su solicitud y datos personales (nombre completo, número de documento de identidad, correo electrónico personal, correo electrónico institucional y número telefónico de contacto).
- 15. La Unidad de Atención al Usuario, radicará en el Sistema de Seguimiento al Estudiante (SSE) su solicitud. Una vez radicada recibirá en su correo electrónico institucional o registrado en el SSE, si no se encuentra activo, el número del caso con que quedó registrado y posteriormente recibirá la respuesta por parte del área encargada de acuerdo con el requerimiento realizado.

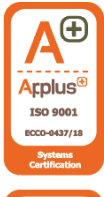

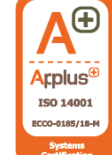